## 8 Operating the Fire Pit

### **El app Instructions**

#### App setup and usage

#### NOTE:

- The content of the app or the design is subject to change. Support for apps may be discontinued without notice, depending on the content provider's policy.
- · Adult use only.

#### ATTENTION:

 When pairing a device with the fire pit, only one Bluetooth® connection can be used.
Turn Bluetooth "OFF" to allow other devices to connect to the fire pit.

#### Setting up the App:

- 1. Download the HPC Fire app from the Apple store or Google Play.
- If power to the fire pit is already applied, disconnect power for 20 seconds and reconnect power.
- 3. Open the HPC Fire app, Figure 8.5.
- 4. From the home screen, enter 6 characters; this is your login name or security key, Figure 8.5.
- 5. Confirm the security key and type login name again, Figure 8.5.
- 6. Select your language, and press "Continue".
- 7. Enable the Bluetooth and return to the HPC Fire app, Figure 8.6. If prompted to allow access to your files and location tap Allow

# NOTE: For Apple devices accept the pairing request.

- 8. Tap on Fire Pit 1, Figure 8.7.
- Enter the default security code 2345 and press "Connect", Figure 8.8. Repeat until app is connected to the fire pit.

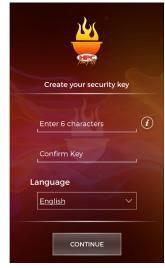

Figure 8.5

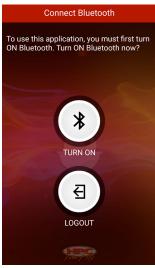

Figure 8.6

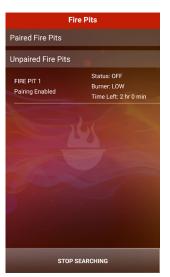

Figure 8.7

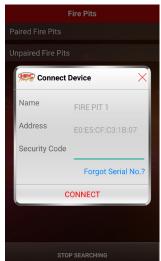

Figure 8.8

NOTE: If app will not pair with the fire pit, disconnect power for 20 seconds and exit the app, and then repeat the install steps above.

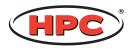

# 8 Operating the Fire Pit

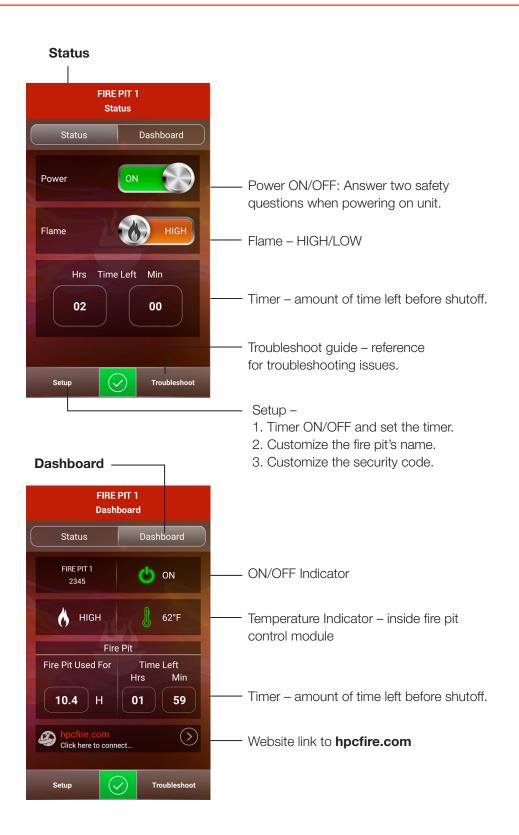

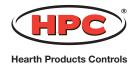